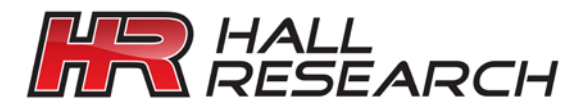

#### **Software GUI User's Manual**

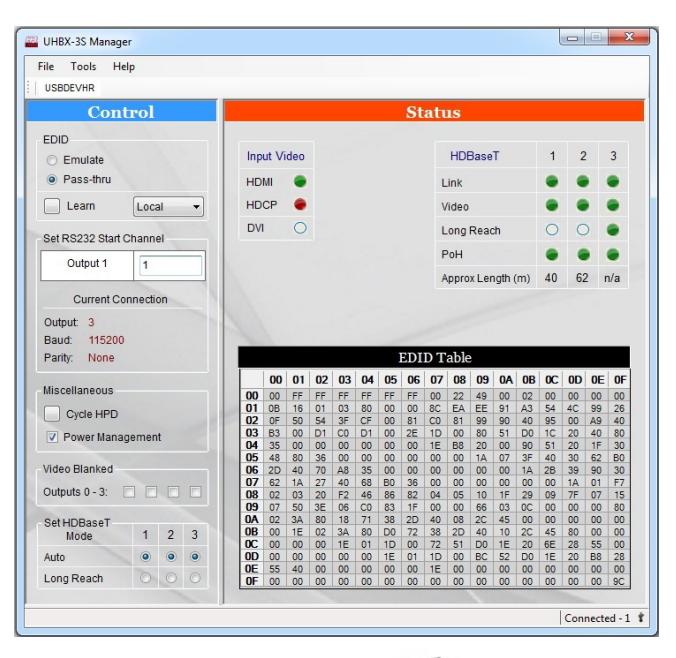

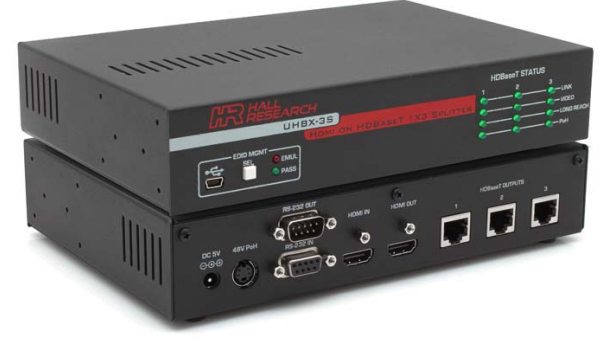

# **EDID & Configuration Manager Software for the UHBX-3S**

## **Table of Contents**

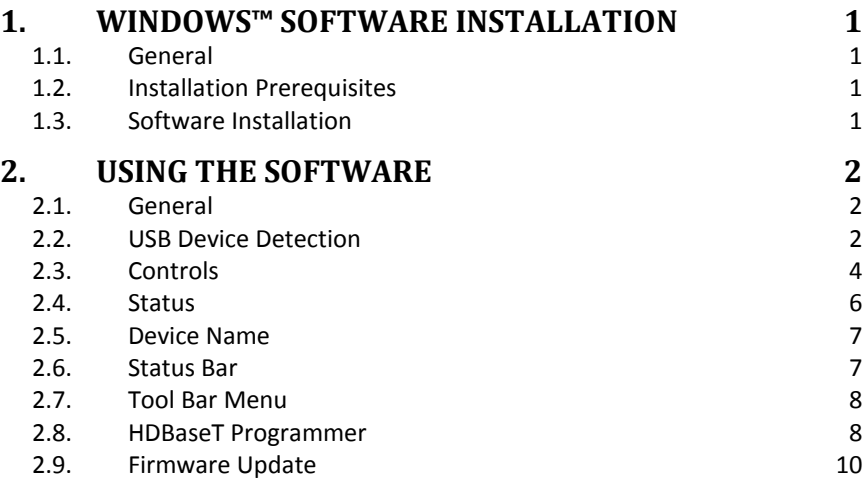

## **Trademarks**

Hall Research and its logo are trademarks of Hall Research Technologies, Inc. All other trademarks mentioned in this manual are acknowledged as the property of the trademark owners.

## <span id="page-2-0"></span>**1. Windows™ Software Installation**

## <span id="page-2-1"></span>**1.1. General**

The UHBX-3S graphical user interface (GUI) is Windows™ software used to configure advanced settings of the UHBX-3S. Use of the software requires USB connection of the PC to the device. For convenience, a USB cable is provided with each device.

The GUI can be used to monitor and configure several devices simultaneously. So for PC's that have multiple USB ports or with the use of external USB hubs, it is possible to use the same GUI and address each device individually.

## <span id="page-2-2"></span>**1.2. Installation Prerequisites**

- A PC with Windows XP™ OS or later
- USB port
- Microsoft™ .NET Framework 2.0 or later (most recent OS including Windows 7 and 8 typically include this and no action is required). If .NET Framework 2.0 or later is not installed on your PC, the Microsoft™ website has free downloads available.

## <span id="page-2-3"></span>**1.3. Software Installation**

- If an earlier version of this particular software was previously installed, UNINSTALL the program first from either the Add/Remove Programs section of the control panel or by running the previous installation SETUP.EXE and selecting "remove application".
- Install the software by executing the SETUP. EXE program from the installation source directory
- Accept the default settings, but if you want to specify a particular installation directory other than the default, you may do so.
- Once the UHBX-3S software installation has completed, either click the desktop icon or navigate the Start Menu to

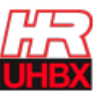

Start  $\Rightarrow$  Programs  $\Rightarrow$  Hall Research  $\Rightarrow$  UHBX-3S Manager

## <span id="page-3-0"></span>**2. Using the Software**

## <span id="page-3-1"></span>**2.1. General**

The UHBX-3S Manager is a Windows GUI that can be installed to remotely control and monitor the UHBX-3S device via a USB connection. It also provides you an ability to manage the EDID by learning it from a desired LCD monitor connected to any output, importing any custom EDID into the device, exporting the device's EDID to a file, updating any future firmware into the device, and many more.

## <span id="page-3-2"></span>**2.2. USB Device Detection**

The UHBX-3S Manager automatically configures the USB port after connection to the device (using standard Windows™ USB drivers) and does not require any special USB drivers to be installed.

Once connected to a USB port, the Windows™ system will detect and use the appropriate USB driver. The first time you connect the device to the PC, you may experience a short delay and a windows notification pop-up message may be shown.

This detection and driver installation only occurs when the UHBX-3S is connected to the PC for the first time. Afterwards, reconnected devices automatically configure themselves with no delay or message.

 If no UHBX-3S device is attached to the PC, the on-screen fields are disabled (grayed out)

#### **UHBX-3S**

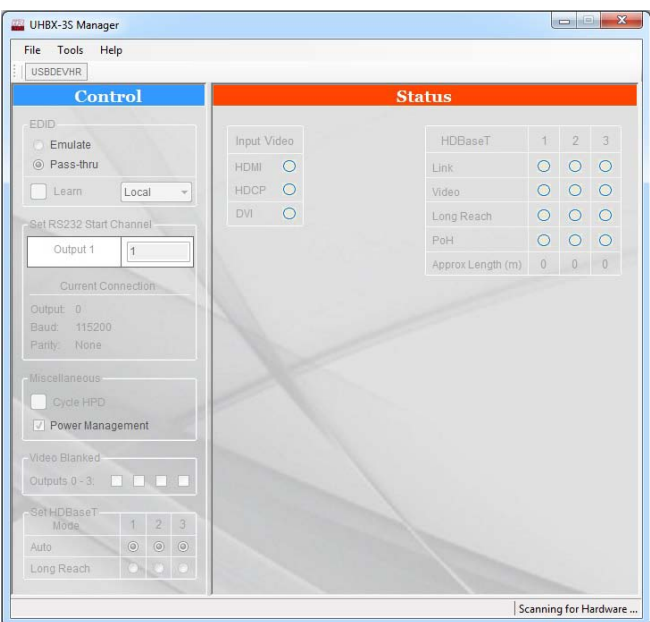

 Once, the UHBX-3S Manager detects a valid connected UHBX-3S device, its control and status menu will be enabled as shown in below.

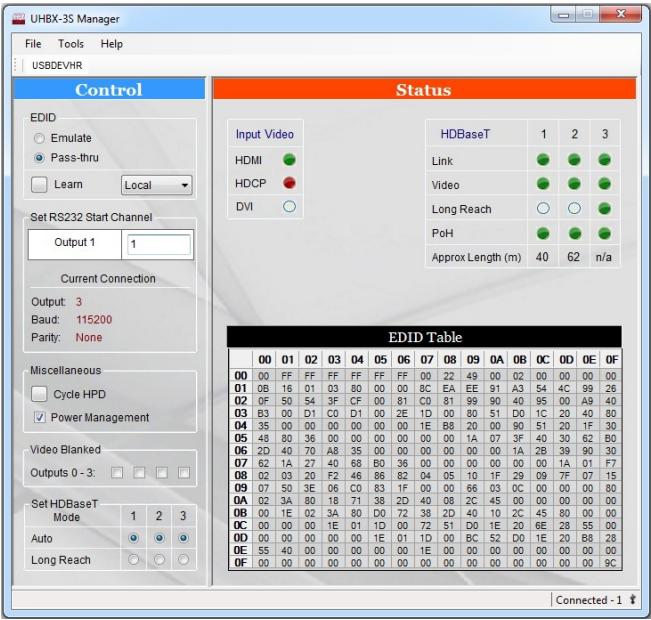

© Copyright 2014. Hall Research, Inc. **3** All rights reserved.

### <span id="page-5-0"></span>**2.3. Controls**

The UHBX-3S Manager provides you more control and flexibility of the device than the front panel.

#### **Video EDID**

The UHBX-3S creates an EDID table that the source connected to the input can read. EDID mode can be set to either emulate or pass-thru.

 **Emulate** - The internally stored EDID is passed to the source. This EDID can be a factory default or a learned EDID from one of the sink LCD monitors or other device connected to an output.

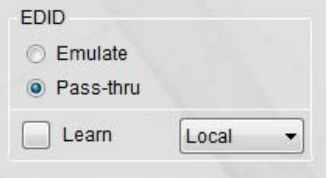

 **Pass-thru** - The EDID passed to the source comes from a sink LCD monitor connected to an output.

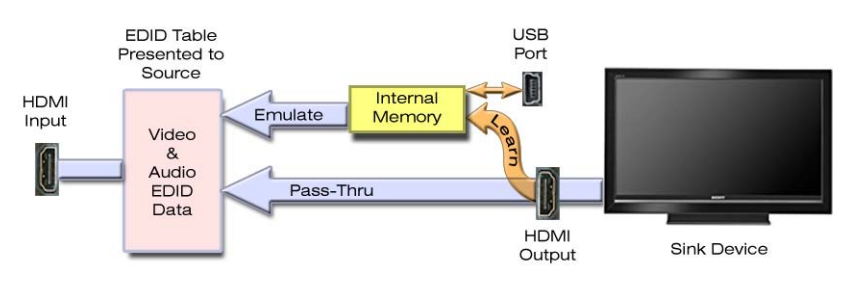

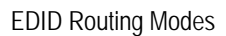

#### **Learn EDID**

An EDID can be learned from a sink LCD monitor connected to any outputs. Once, an output is selected, just click the **Learn** button to learn the EDID from the connected monitor or device.

#### **Set RS232 Start Channel**

The UHBX-3S's output can be referenced by a number from 1 to 99, which makes communicating to a desired remote serial receiver easier when there are more than one UHBX-3S devices connected in daisy chain.

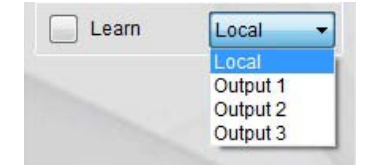

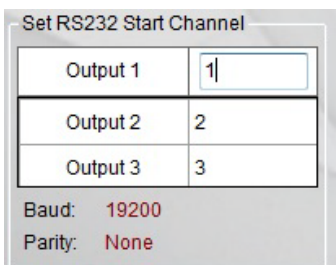

By default, **Output 1** of each device starts with number 1, and this number will be incremented by one for the next output. If **Output 1** is changed to 12, the **Output 2** and **Output 3** will be 13 and 14 respectively.

This output channel numbering is used to transmit/receive data to or from the specified serial receiver.

**Current Connection** – Allow you to view you to view the current output connection that the controller is connected to in addition to the baud rate, and the parity that the controller is communicating at with the remote serial receiver.

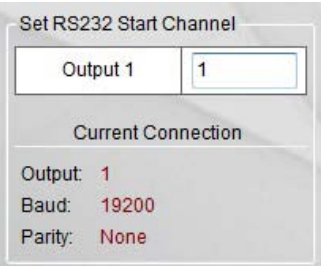

#### **Miscellaneous**

 **Cycle HPD** - This button is used to send 500ms Hot Plug Detect pulse signal to the video source. It has the same effect of unplugging the HDMI input cable and plugging it back in. This forces the source

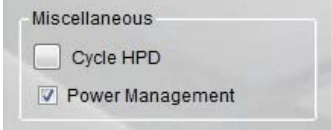

to re-initialize its HDMI video output connection (read EDID, and implement HDCP if required).

 **Power Management** – When it is selected, the UHBX-3S device will check for the presence of source +5V and sink HPD. If neither +5V nor HPD is detected, the HDBaseT extender module at the output will be in low power mode. When it is not selected, the HDBaseT extender module at the output will always be either in Auto or Long Reach mode.

#### **Video Blanked**

The output video can be blanked or un-blanked by selecting the corresponding check box.

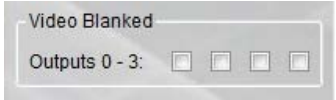

#### **Set HDBaseT Mode**

The HDBaseT output can be individually set to either Auto or Long Reach mode.

 **Auto** - When set to Auto, the HDBaseT output will follow the current mode on the

| Set HDBaseT<br>Mode |  |  |
|---------------------|--|--|
| Auto                |  |  |
| Long Reach          |  |  |

<sup>©</sup> Copyright 2014. Hall Research, Inc. **5** All rights reserved.

#### **UHBX-3S Software Guide**

receiver. By default, it is the HDBaseT mode.

 **Long Reach** - When set to Long Reach, the HDBaseT output will have the strongest signal from the sender to the receiver. However, this mode does not support deep color or 4K video.

### <span id="page-7-0"></span>**2.4. Status**

The UHBX-3S Manager provides you an instant status update on input video, the HDBaseT connection, and the current EDID passed to the video source.

#### **Input Video**

The input video status is indicated by an LED on/off. When the LED is on, it means the indicated video type is detected. If the LED is off, no video input is received.

The HDCP LED is on/off when input video has HDCP Encryption enabled/disabled.

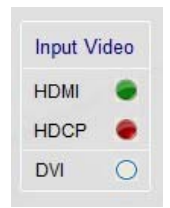

#### **HDBaseT**

The HDBaseT status is also indicated by an LED on/off. When the LED is on, it means the indicated HDBaseT connection is detected; otherwise, its LED is off.

The cable length is measured in meters, and it is not applicable when the connection is in Long Reach mode. The calculation may vary according to cable quality.

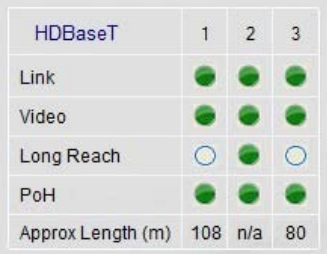

When the Link LED is flashing, it is indicating the HDBaseT extender module at the specified output is in Low Power mode due to either +5V video source or HPD sink LCD being not detected.

#### **EDID Table**

The data shown in the EDID table is periodically scanned to ensure the checksums for each block is valid. When an invalid checksum is detected, the last byte (location 256) will be highlighted. This invalid checksum can cause connectivity problems.

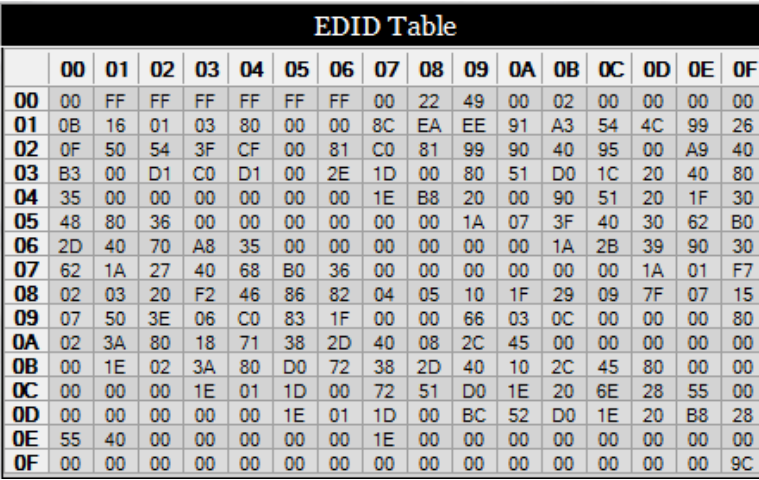

## <span id="page-8-0"></span>**2.5. Device Name**

Assigns a descriptive name to the UHBX-3S device that is a maximum 8 characters long. This information is stored in the device. Assigning unique Device Names to each device can be useful to positively identify each device. This can prove handy if you are going to

upload different configurations for each device, or if you intend to connect multiple devices simultaneously to a PC and use the software to control several at once.

The FACTORY DEFAULT name is USBDEVHR.

## <span id="page-8-1"></span>**2.6. Status Bar**

The bottom bar of the screen shows the USB connection status as follows:

This indicates the software has not detected any UHBX-3S devices and is searching the USB ports for devices.

All controls and status are disabled until a valid UHBX-3S device is attached and properly identified by the software.

The number of UHBX-3S devices will be shown; once, they are connected to the PC.

© Copyright 2014. Hall Research, Inc. **7** All rights reserved.

File Tools Help **USBDFVHR** 

Scanning for Hardware ...

Connected - 1

## <span id="page-9-0"></span>**2.7. Tool Bar Menu**

The UHBX-3S Manager consists of three main menus, which allow you to easily perform more specific desired tasks.

#### **File**

The **File** menu consists of the Exit selection as shown.

**Exit** – Exit the UHBX-3S Manager.

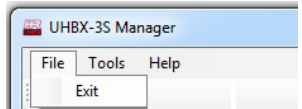

#### **Tools**

The **Tools** menu consists of the following menu items as shown.

- **Factory Defaults** Restore the device to factory default settings.
- **Import EDID –** Import an EDID (256-byte binary into the unit).
- **Export EDID**  Save the current EDID as a 256-byte binary file. This file can be edited as reloaded using **Import EDID** tool selection.

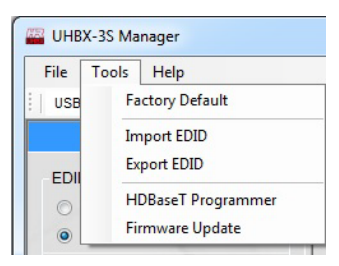

- **HDBaseT Programmer** Can be used to update any HDBaseT extender module.
- **Firmware Update** Allow you to update any future device firmware.

#### **Help**

The **Help** menu has the About selection as shown.

 **About**… - Display the current version of UHBX-3S Manager, device firmware, and USB serial number.

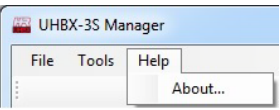

## <span id="page-9-1"></span>**2.8. HDBaseT Programmer**

The HDBaseT Programmer is only supported by the UHBX-3S firmware version 1.2 or later. This HDBaseT programmer can be used to program the local HDBaseT extender modules inside the UHBX-3S device. There are a total of 3 modules, and one module is used at each HDBaseT ouput.

The HDBaseT Programmer can be found under the **Tools** menu. When the **HDBaseT Programmer** is selected, the UHBX-3S Manager will open an HDBaseT Programmer window as shown below.

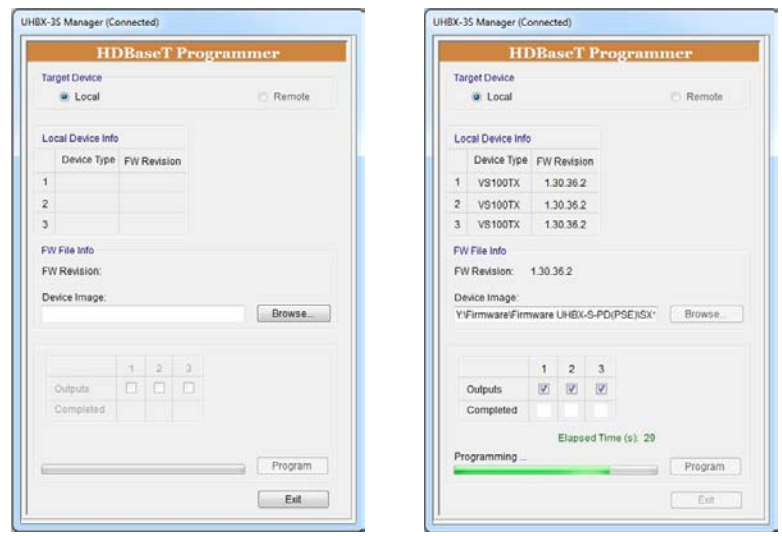

Next, select a firmware to program it into a desired HDBaseT output module. A desired output module is selected by having its box checked. If all three modules are needed to be programmed, all three boxes next to Outputs 1-3 must be checked.

Once, it is ready for program, just click the **Program** button.

NOTE: A remote programming will be in the future firmware update.

The HDBaseT Programmer will verify the firmware in the module after it has been programmed. A completed or failed status will be shown.

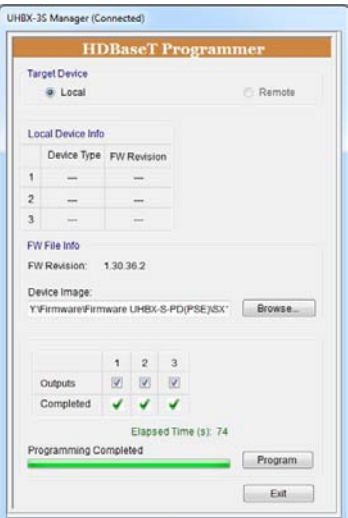

#### **UHBX-3S Software Guide**

### <span id="page-11-0"></span>**2.9. Firmware Update**

The firmware update can be found under the **Tools** menu. When the **Firmware Update** is selected, the UHBX-3S Manager will open a Firmware Update window as shown.

After the firmware update is completed successfully, the UHBX-3S will be running as normal.

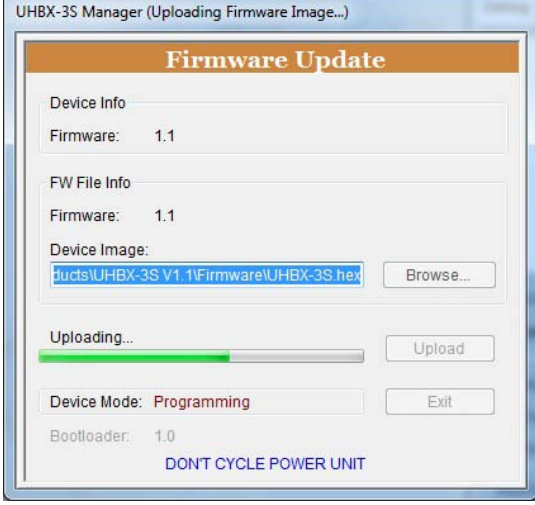

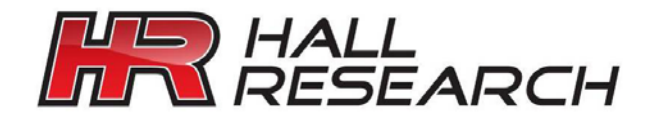

© Copyright 2014. Hall Research, Inc. All rights reserved.